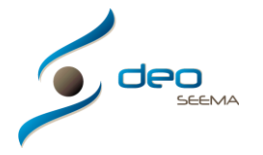

## **MANUAL CONFIGURACIÓN DEL PROGRAMA DEO PARA EMPEZAR A TRABAJAR PASO 4**

#### **Ventana principal**

La pantalla principal del programa tiene un menú de acceso rápido en el centro y sus menús desplegables superiores para acceder a todas las opciones de configuración y de acceso de todas sus utilidades

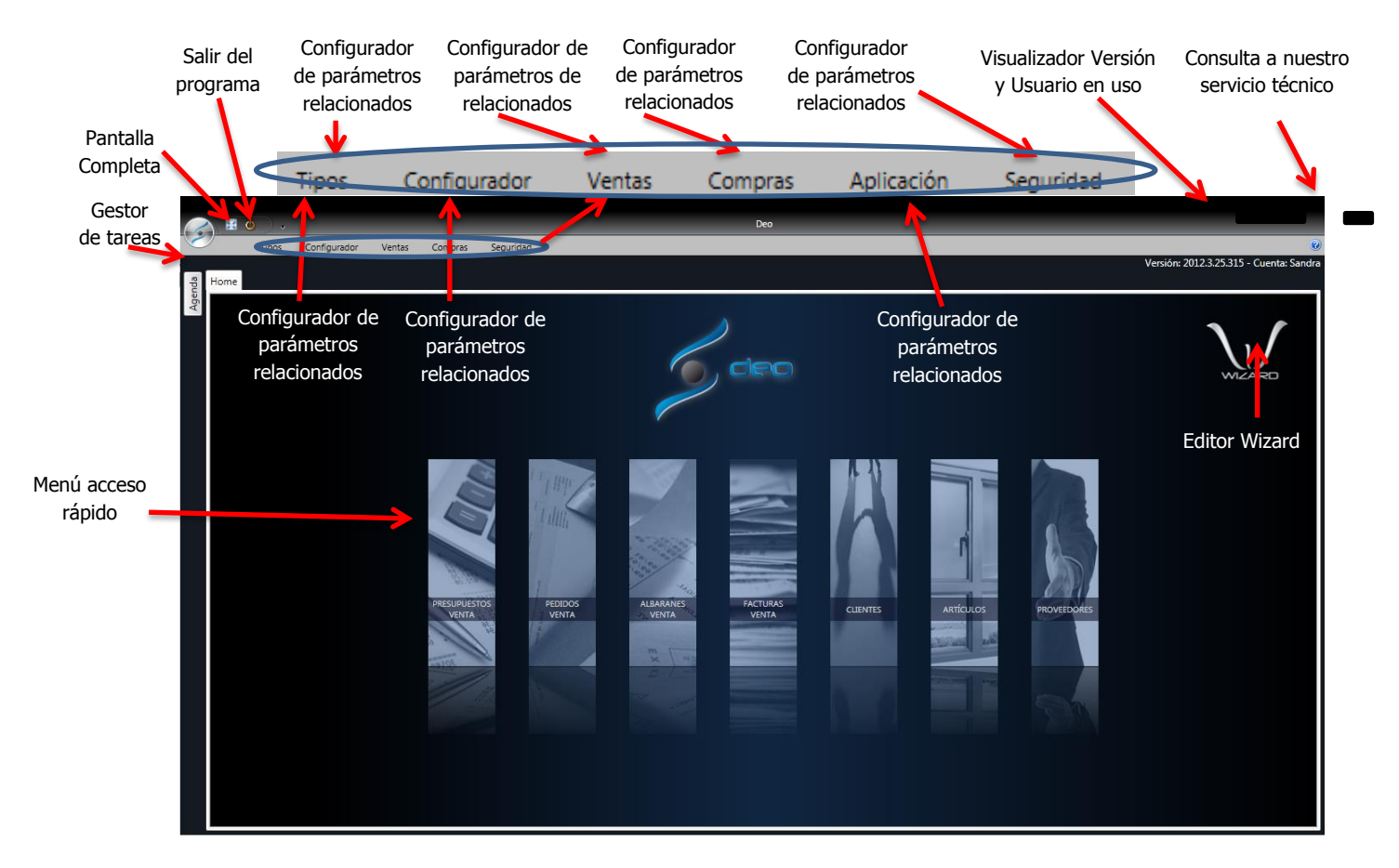

#### **Configuración de parámetros relacionados "Aplicación"**

Al escoger la pestaña "Aplicación" se nos abrirá la siguiente pantalla de opciones

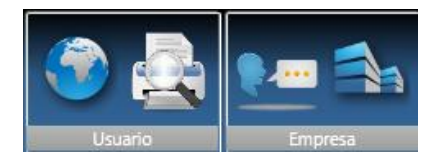

#### **Definición impresiones por defecto**

En este apartado podremos marcar por defecto los diferentes tipos de impresión que deseamos para no tener que estar seleccionando la opción cada vez que tengamos que imprimir un documento

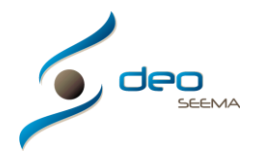

Por ejemplo, si deseamos que todos los presupuestos nos salgan impresas las imágenes, será aquí donde lo especificaremos y cada vez que vayamos a imprimir ya tendremos la opción marcada por defecto

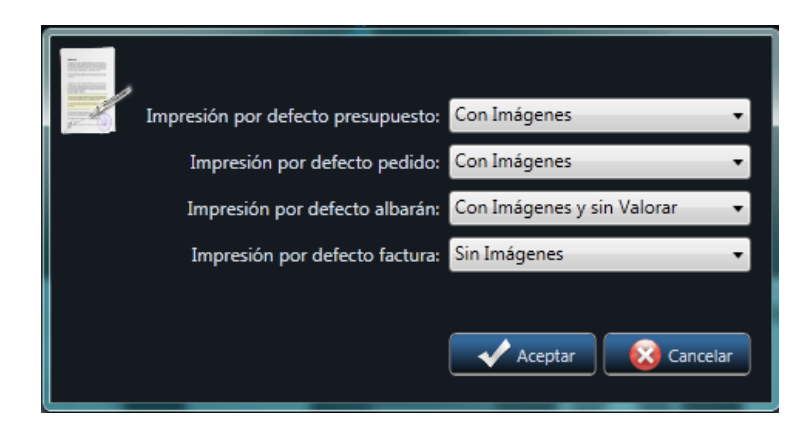

# **Traducción de textos personalizados**

En este apartado podremos traducir todos los textos de los artículos, series y colores previamente creados en el programa, para poder tener una personalización de los textos traducidos, en los documentos impresos posteriores

En la siguiente pantalla podremos proceder a dichas traducciones, siguiendo los pasos marcados a continuación

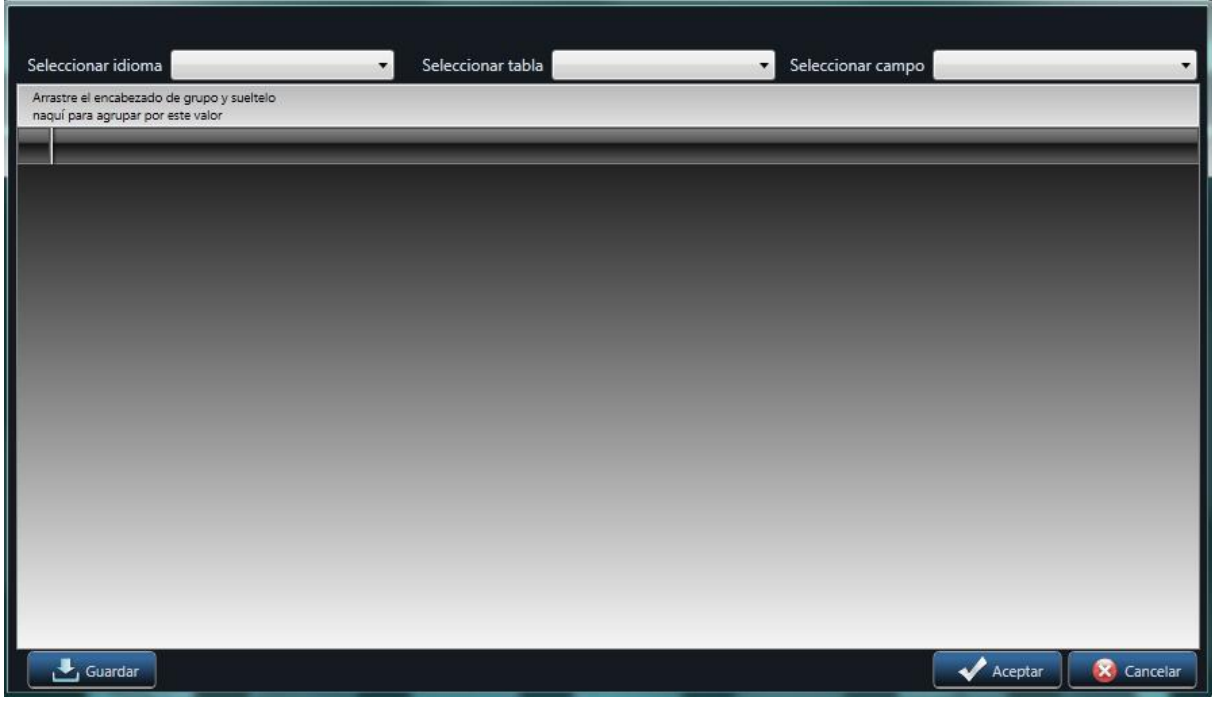

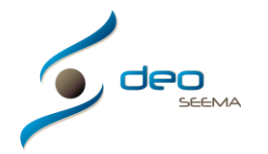

Primeramente mediante el selector idioma (situado en la zona superior-izquierda), seleccionaremos el idioma deseado, seguidamente con el selector tabla (situado en la zona superior-central) seleccionaremos la tabla en concreto y para terminar marcaremos con el selector campo (situado en la zona superior-derecha) la ubicación de dicha traducción

Por el momento, se pueden modificar los textos que hacen referencia a la descripción de presupuestos

En el caso de no tener el idioma deseado en el selector idioma, deberemos ir al menú principal, Tipos y añadir el idioma en el apartado correspondiente para poder traducir los textos deseados

Como se puede apreciar en el ejemplo, una vez seleccionado el idioma, la tabla y el campo nos muestra toda la lista de series ( en este ejemplo ) con los que iremos a trabajar en la traducción

Simplemente, haciendo un doble clic en la casilla a traducir, situada al lado derecho del texto creado en un inicio y en la columna Descripción Presupuesto, tal y como se puede ver en el ejemplo siguiente

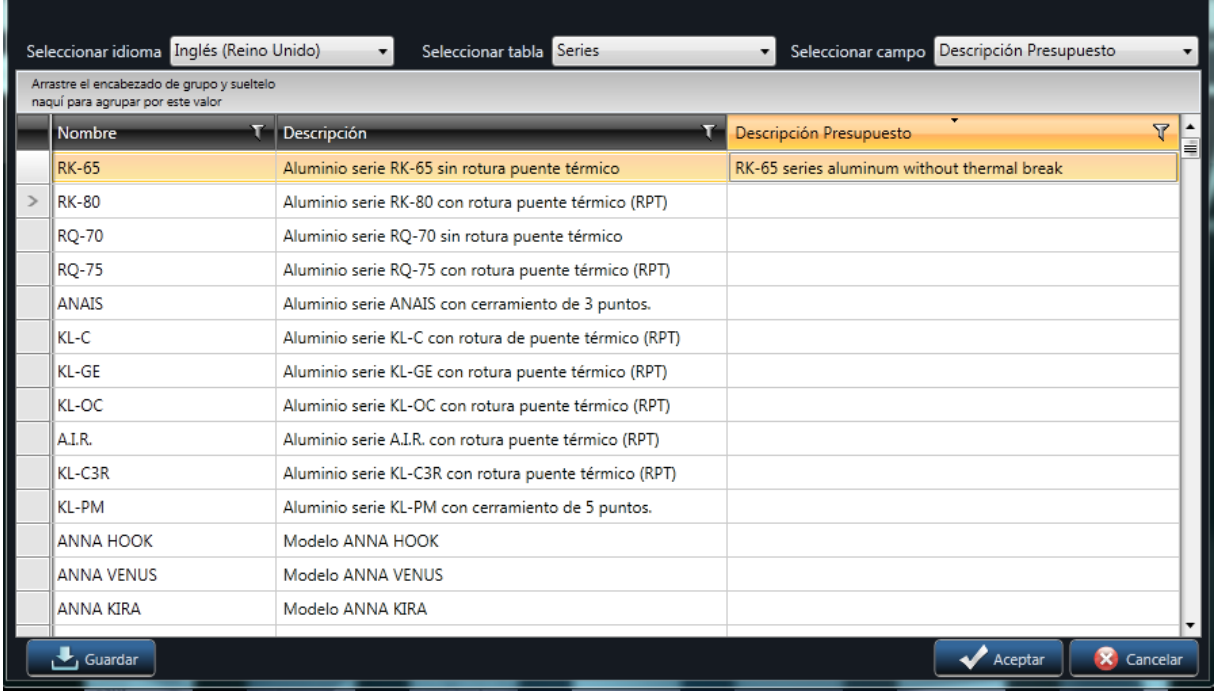

Una vez hechas las traducciones deseadas, marcaremos el botón inferior-izquierda Guardar para que los cambios que hayamos realizados queden guardados en nuestro programa y podamos proceder a utilizar las nuevas traducciones

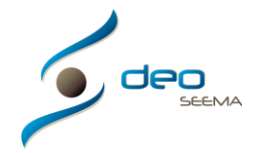

# **Configuración de empresa**

En este apartado podremos configurar el logotipo de la empresa que queremos ver impreso en los documentos, marcar los textos por defecto que deseamos mostrar a pie de documento y personalizar los colores de los encabezados de dichos documentos

En la pantalla siguiente, podemos ver el logotipo cargado en nuestra empresa

El logotipo que vemos en esta imagen, será el logotipo que salga impreso en los documentos

Para cambiar el logotipo tiene que seleccionar el botón "Cambiar Logo" y desde el buscador de Windows que nos muestra el programa, podremos seleccionar la imagen que queramos mostrar. Tenga en cuenta que la calidad de la imagen a cargar en este apartado es muy importante para poder ver un impreso perfectamente definido

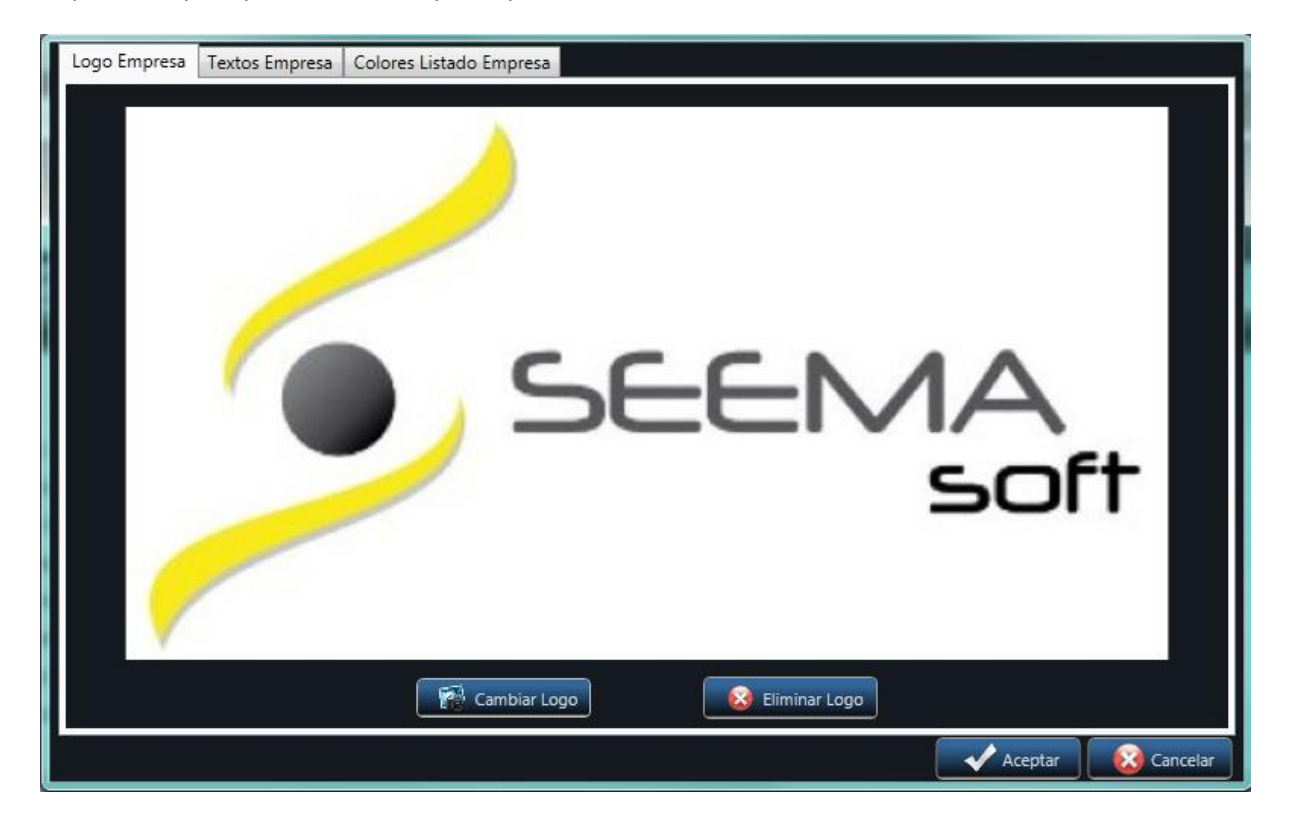

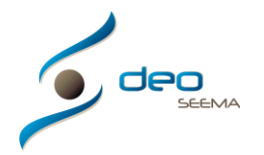

## UN NUEVO CONCEPTO

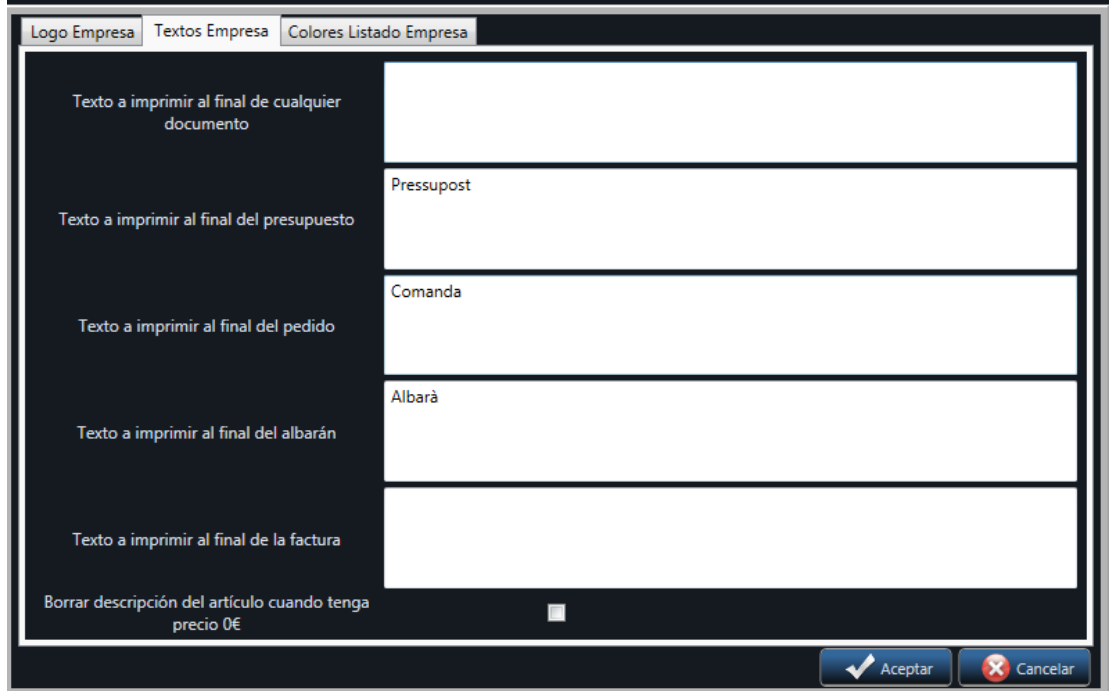

En el apartado anterior podemos especificar todos los pies de página que deseemos mostrar en nuestros documentos impresos

Si queremos que en todos los pies de página nos salga la misma información, simplemente deberemos añadir el texto en la primera casilla. Por lo contrario, si queremos que cada documento tenga un texto personalizado podremos hacerlo en las siguientes casillas

También podemos escoger que les descripciones de artículos y imágenes o dibujos asociados solo sean visibles siempre y cuando tengan precio mayor de 0,00€

En este apartado modificaremos los colores de las líneas de cabecera, cabecera de línea, pie de línea y del pie de documento. Mediante el botón lateral podemos seleccionar el color deseado

Podrá ver los cambios efectuados en este apartado en cualquier momento, deberá guardar todos los cambios e ir a un documento y ver la impresión por pantalla y verá todos los cambios que vaya efectuando

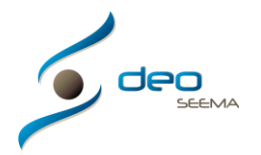

## UN NUEVO CONCEPTO

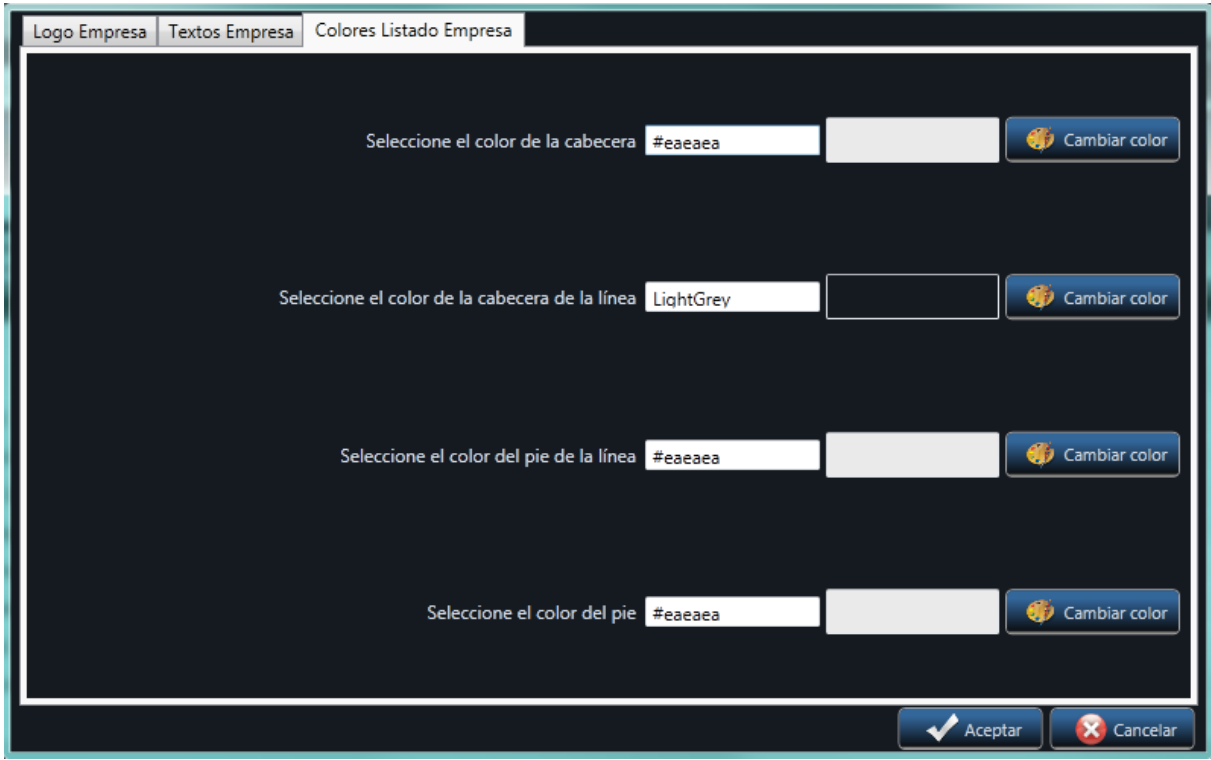

## **Configuración de parámetros de seguridad**

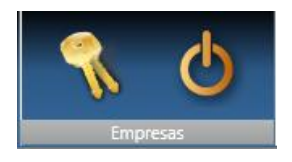

## **Cambio de contraseña**

En este apartado podremos modificar la contraseña inicial del usuario conectado

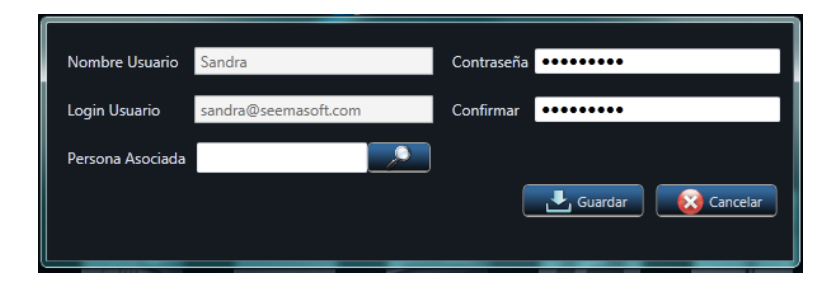

# **Salir del sistema**

Mediante este icono saldremos del programa, donde se cerrará la sesión del usuario conectado en ese momento